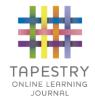

# Tapestry for Parents and Relatives: Web Browser Version Guide

Note on Terminology: 'Setting' is a generic term for an educational establishment or education setting, such as a school, nursery, day-care or childminders. Unless a distinction is made it does not refer to computer settings or options.

#### Where to find Tapestry

To access the web browser version of Tapestry go to www.tapestryjournal.com or follow this link if reading a digital version of this guide. You can also use a setting-specific link that staff at your child's setting may have given you. Tapestry does not have high system requirements, but please make sure you update your web browser to the latest version available for the best user experience.

#### **Login Information**

In order to use Tapestry, your setting will have to create a user account for you on the system.

Tapestry support (the customer services team) are unable to create or modify relative accounts; if you have an issue with your Tapestry account please contact your setting. Tapestry support can only directly provide parents and relatives with basic advice on how to use the system.

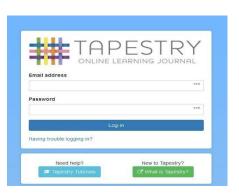

**Your Username:** This will be the email address your setting used to register you on Tapestry, for example jparent@example.co.uk.

Your Password: You will get your password in one of several ways:

- You will receive an email generated by your setting that contains a link you can follow to set up your own password and PIN number for Tapestry. This link will expire 30 days after it has been sent. If your link has expired or won't work for another reason, please contact your setting manager for assistance.
- 2. Your password will already have been set by your setting. You will receive it in written form, or in an email sent by setting staff. If the setting is printing this tutorial off for you, it may also be written here:

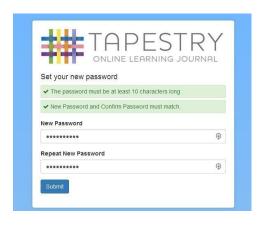

3. You can change both your email and password through the browser version of Tapestry whenever you like.

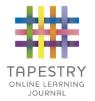

## **Tapestry Browser Version Interface: Observations Screen**

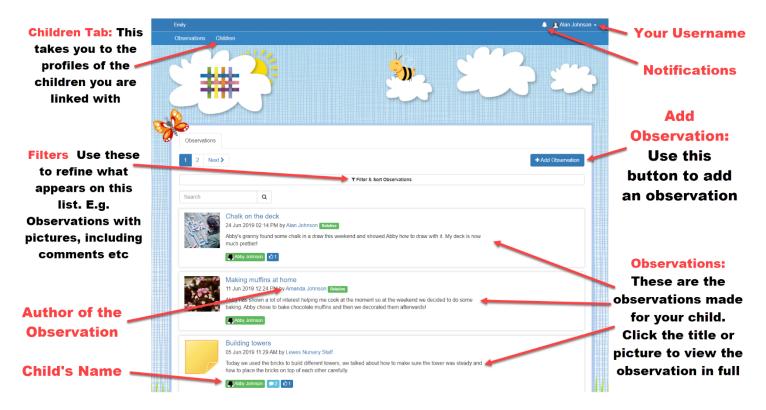

### **Your Username**

Access this drop-down menu by clicking on your username in the top right of the screen

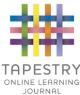

Your Downloads: Here you can access observations/pictures/videos if the setting have made them available to download

Log out of your account

#### **Edit Preferences:**

From here you can change your email, password, PIN and notification settings

#### **Help and Tutorials:**

Contains a link to Relative Tutorials and your setting's relative contact email address

## **Viewing an Observation**

Alan Johnson

Edit Preferences

Your Downloads

? Help & Tutorials♪ Log Out

To view an observation, click on the observation title or thumbnail image of an observation on the 'Observation' page.

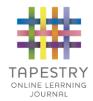

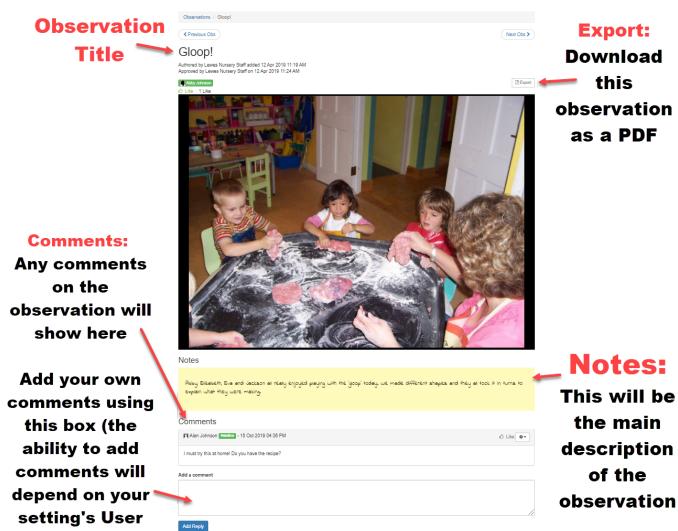

**Permissions**)

**Making an Observation** 

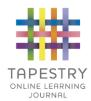

Press the 'Add Observation' button on the observations page to add a new observation yourself. Please note, you must add a *title* and *select a child* in order to save the observation.

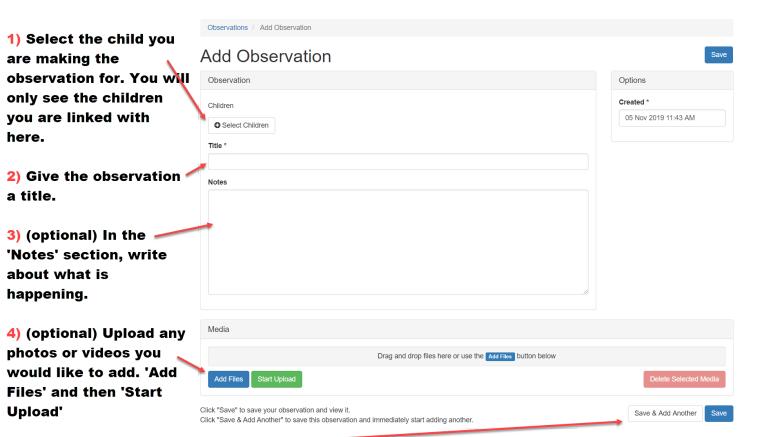

5) Click save!

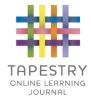

#### **Viewing Reports**

- 1. Click on the 'children' tab at the top of the homepage.
- 2. Click the name of the child whose reports you would like to see.
- 3. Click on 'Reports'.
- 4. Click on the title to view the report in full.

This will take you to this screen where you can view, comment and upload documents to reports (provided the report is not locked and you are permitted to do so).

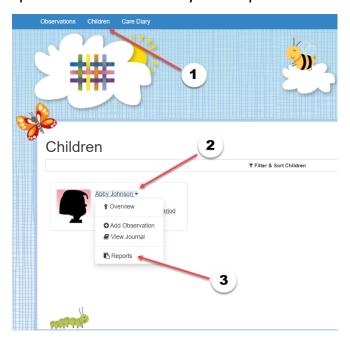

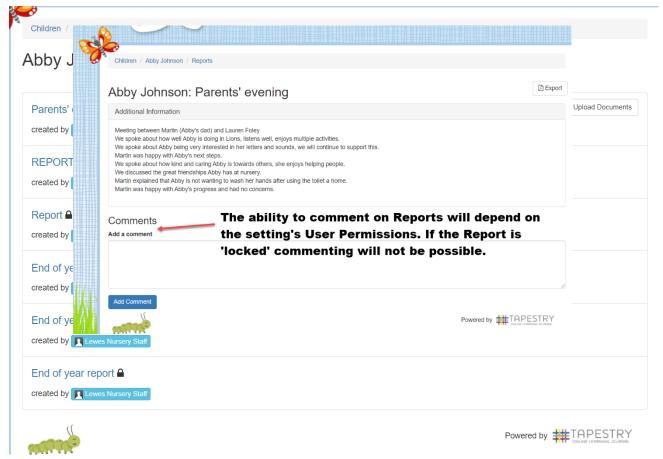

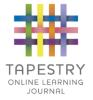

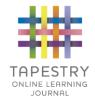

#### **OPTIONAL: The Care Diary**

Your setting may be using the Care Diary on Tapestry. This page allows practitioners to log toileting, feeding, sleeping and accidents. There is also a comment feature. Your access to this feature will depend on the setting's choice.

If you are permitted to see the Care Diary, there will be a button on the homepage next to 'Observations' and 'Children'. Click that and, if entries have been made already, you will see a page that looks like this:

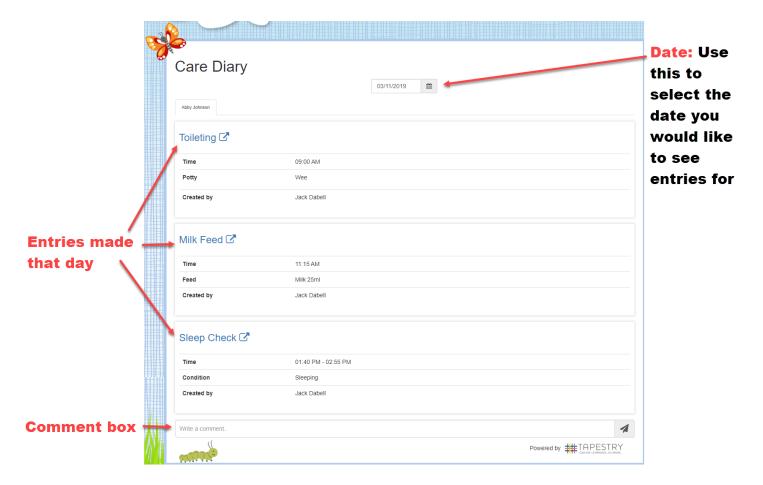

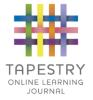

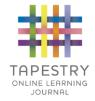

## **OPTIONAL: Documents**

The setting may upload documents to Tapestry and make them available for you to view and download.

In order to do this, click the "Documents" tab on the homepage (1)

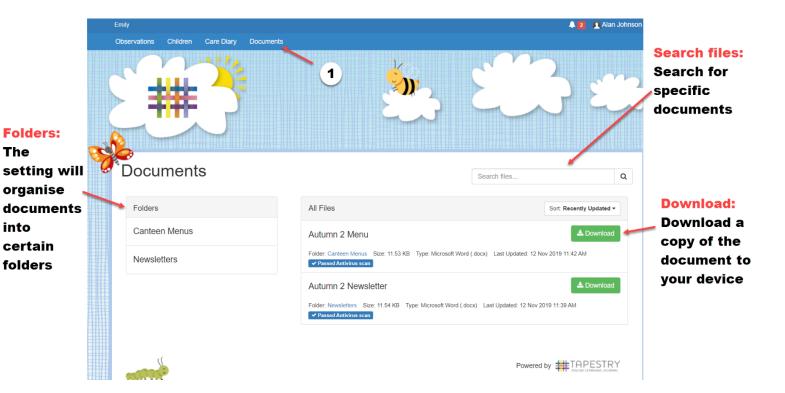